# **HOW-TO: INSTALL APPSUITE**

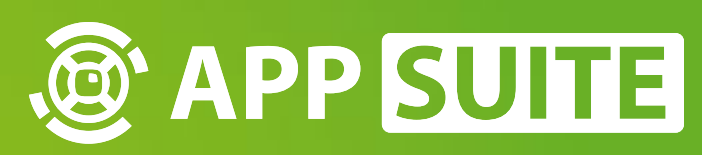

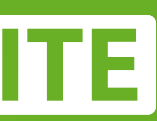

### **DOWNLOAD APPSUITE**

#### Please go to **WWW.MULTITOUCH-APPSTORE.COM** and hit the **DOWNLOAD BUTTON 1** . In order to download AppSuite, you need to **LOGIN 2** to your AppStore account. You will get your login credentials after a free **REGISTRATION 3** .

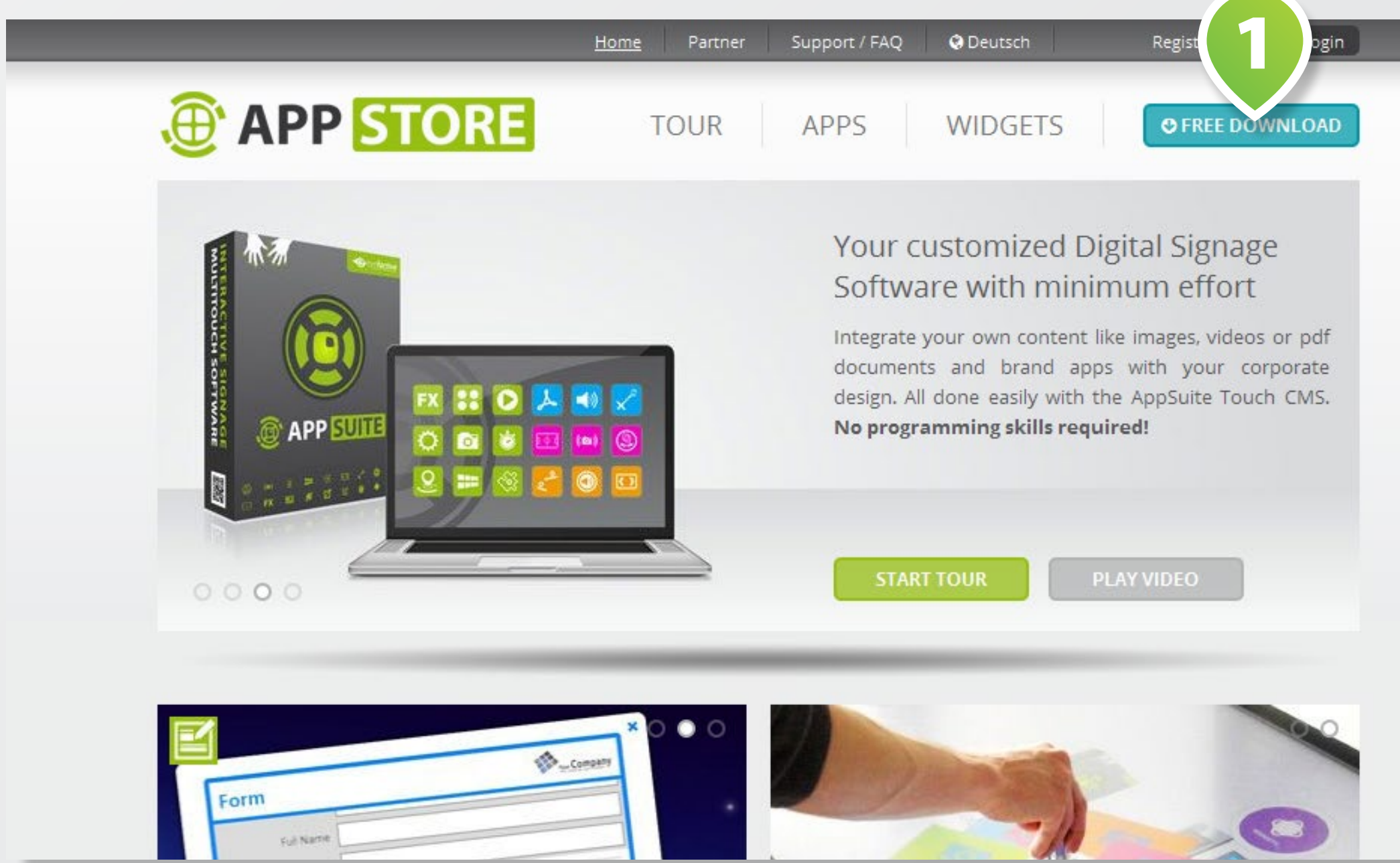

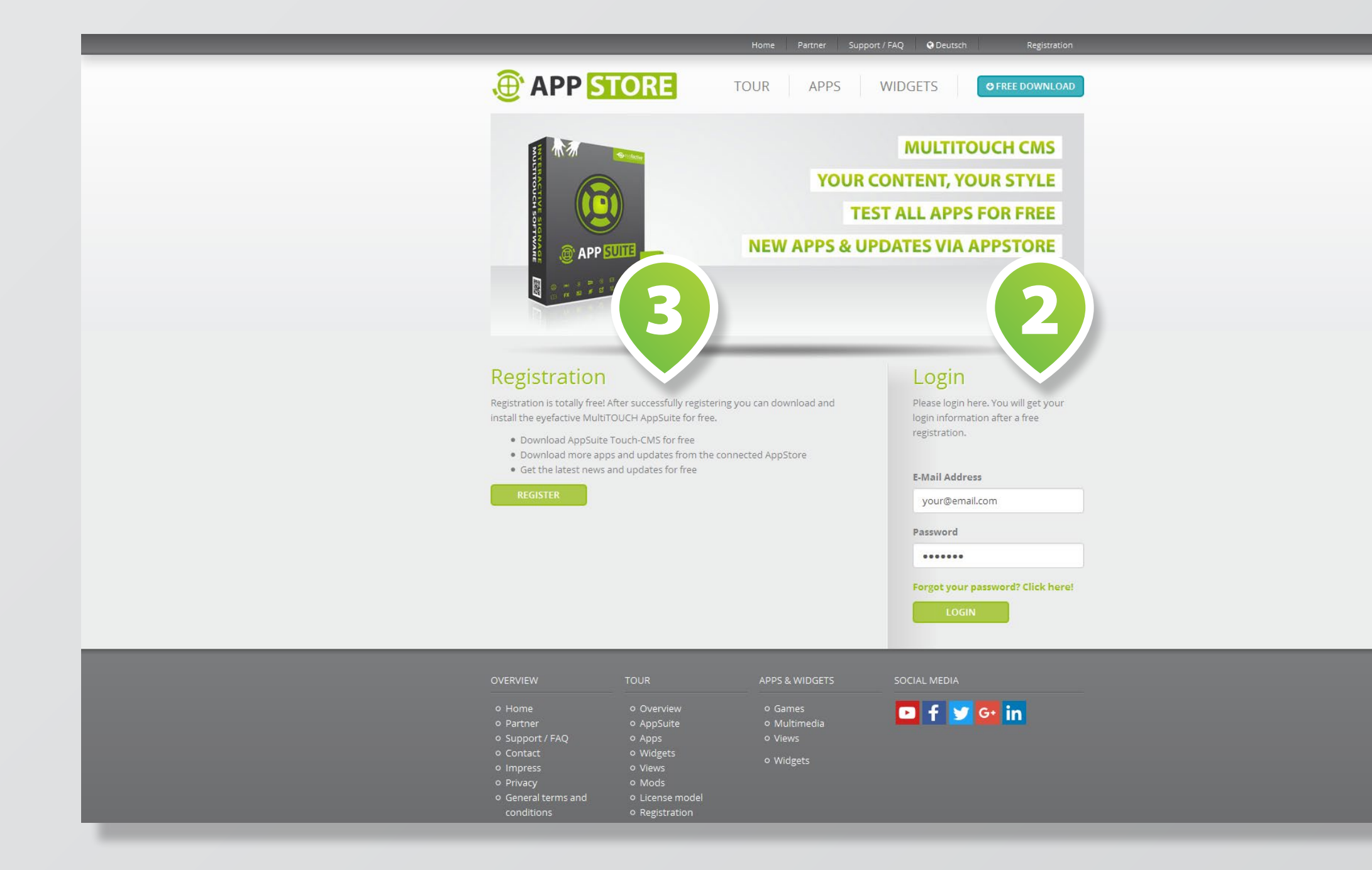

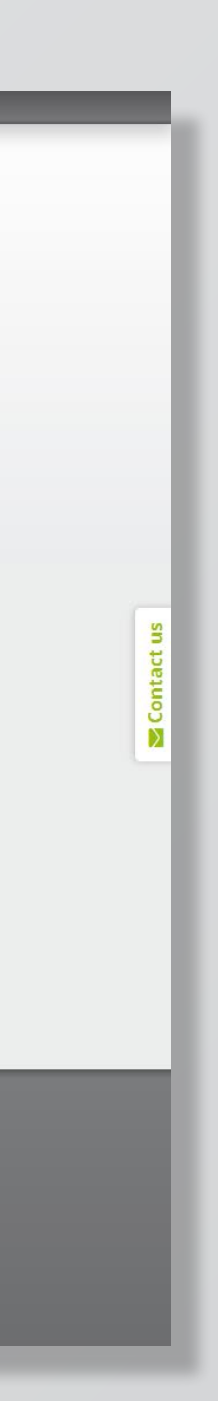

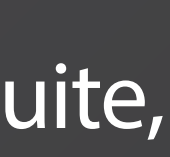

## **INSTALL AND START APPSUITE**

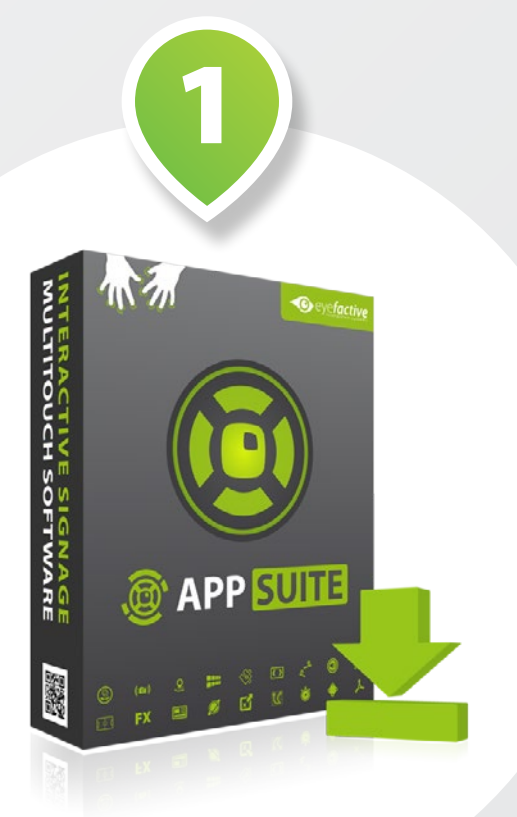

#### **Choose Install Location**

Choose the folder in which to install App!

Setup will install AppSuite in the following<br>and select another folder. Click Install to

**Destination Folder** 

C:\eyefactive\AppSuite\

Space required: 752.3MB

Nullsoft Install System v2.51

Double-click on the downloaded **EXECUTABLE FILE 1** and follow the instructions in the **INSTALLATION WIZARD 2**. Start AppSuite by clicking on the respective **START SCRIPT FILE 3** in the respective destination folder.

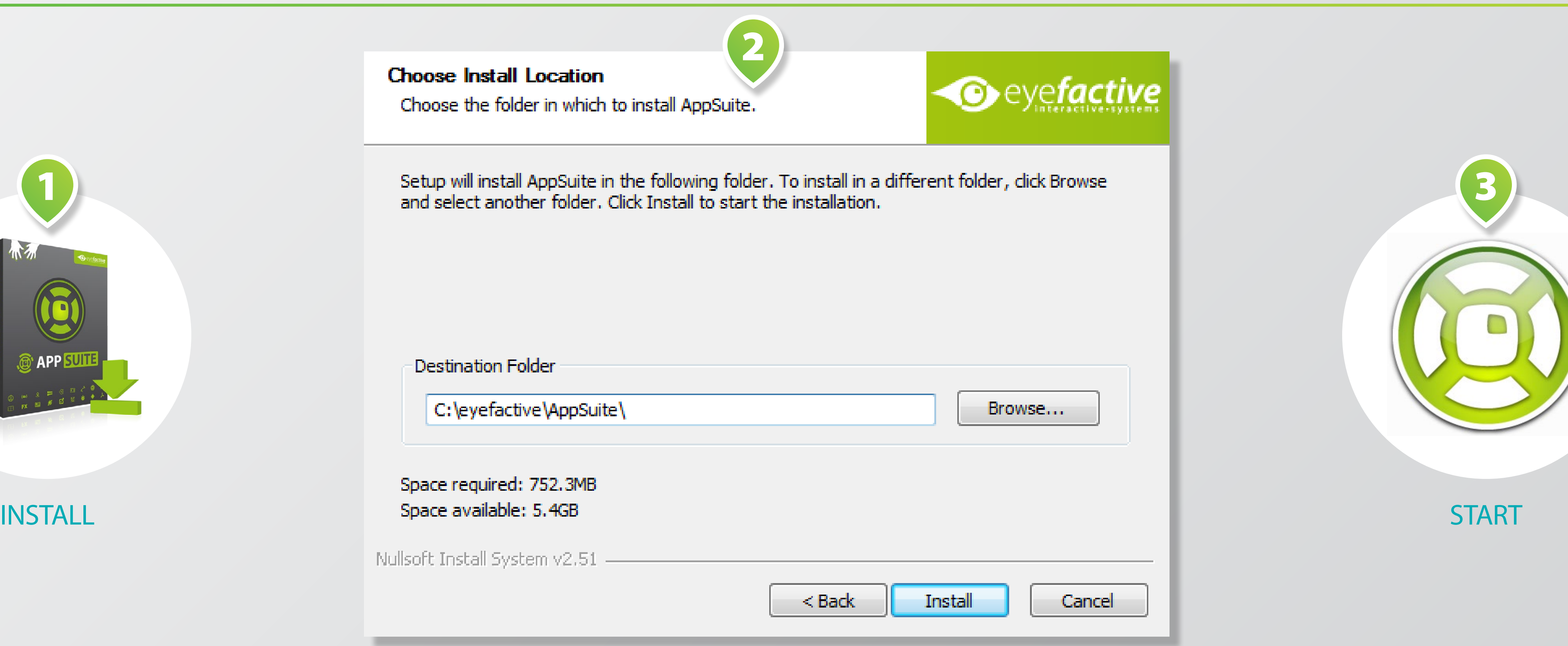

![](_page_2_Picture_12.jpeg)

![](_page_2_Picture_13.jpeg)